# **คู่มือการใช้งาน**

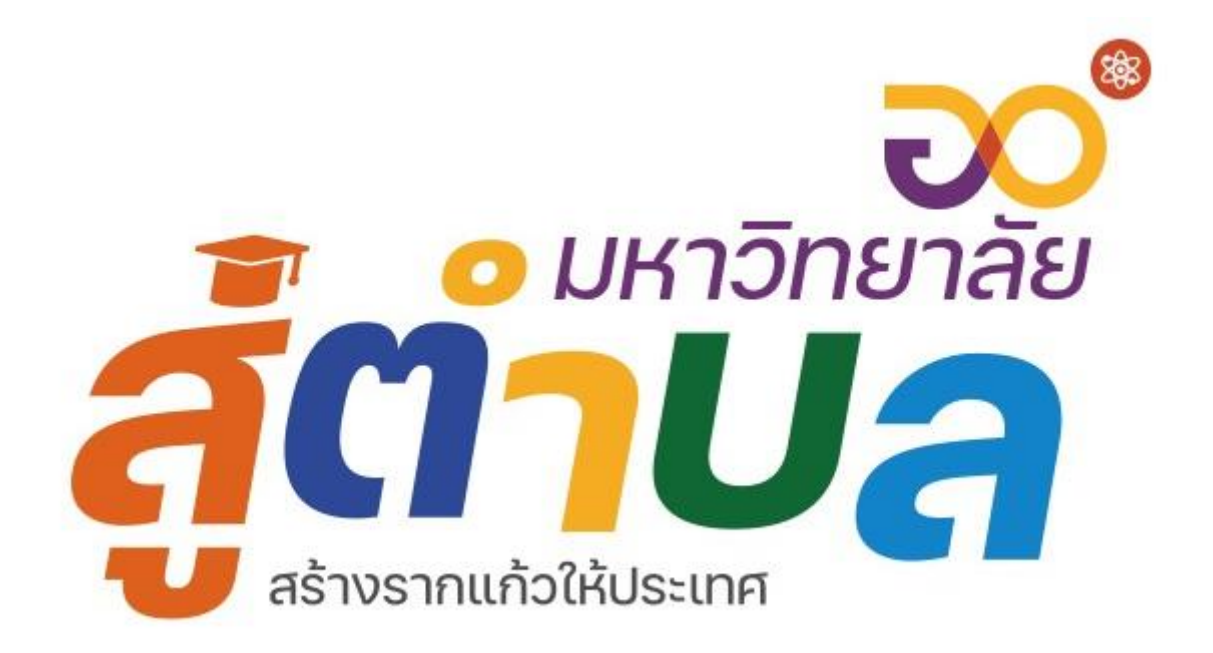

**ระบบบันทึกกิจกรรมโครงการ U2T มหาวิทยาลัยราชภัฏนครราชสีมา**

**พฤษภาคม 2564**

**กองนโยบายและแผน มหาวิทยาลัยราชภัฏนครราชสีมา**

สารบัญ

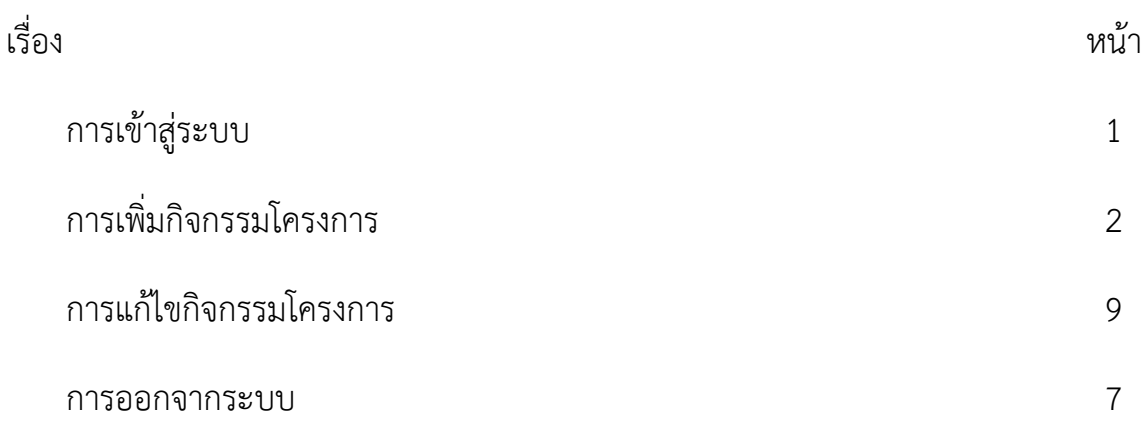

**1. การเข้าสู่ระบบ ได้ที่ https://www.plannrru.org/u2t/ จากนั้น เลือกเมนู เข้าสู่ระบบ** 

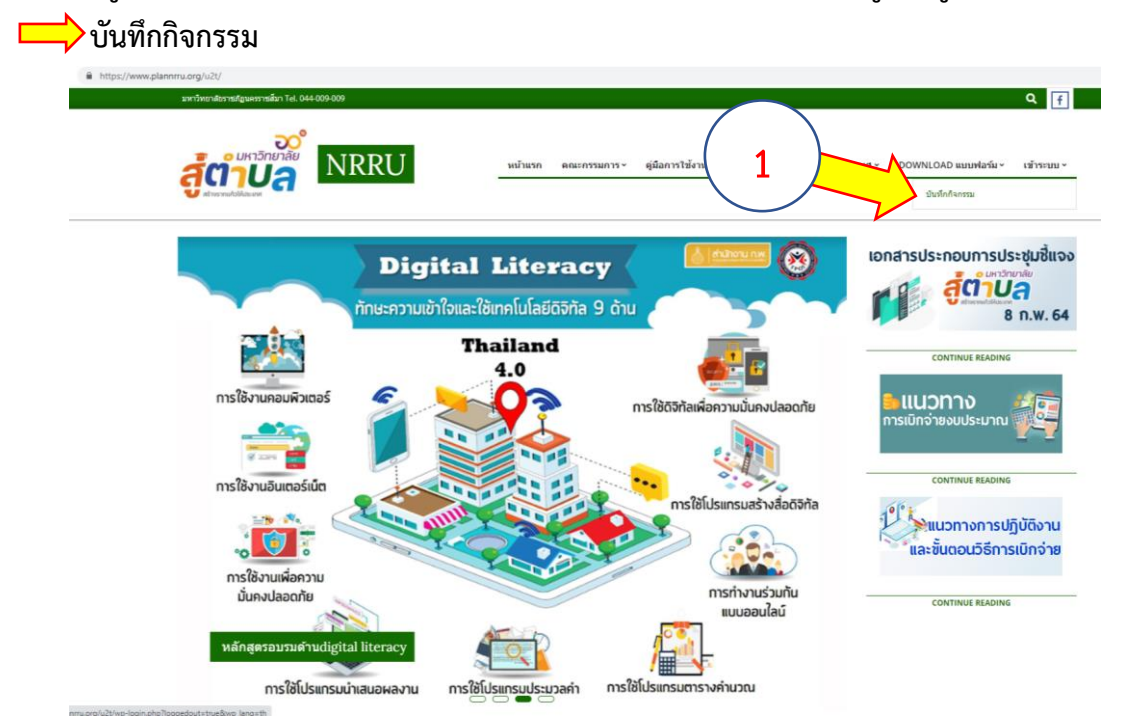

2. **เข้าสู่ระบบ โดยใช้ User และ password ตามที่ท่านกรอกใน แบบบันทึก user ผู้ใช้งาน ระบบกิจกรรมโครงการ**

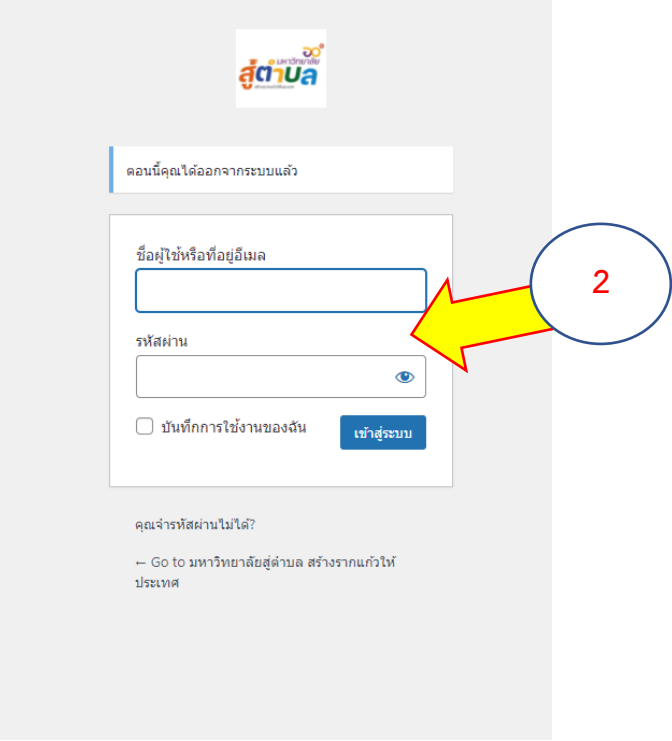

# **การเพิ่ม กิจกรรมโครงการ**

**3. เมื่อเข้าสู่ระบบ จะปรากฏหน้าต่าง ดังภาพ เมนูการใช้งานจะอยู่ด้านซ้าย ให้ท่านเลือกที่ เรื่อง และคลิ๊กที่ เขียนเรื่องใหม่**

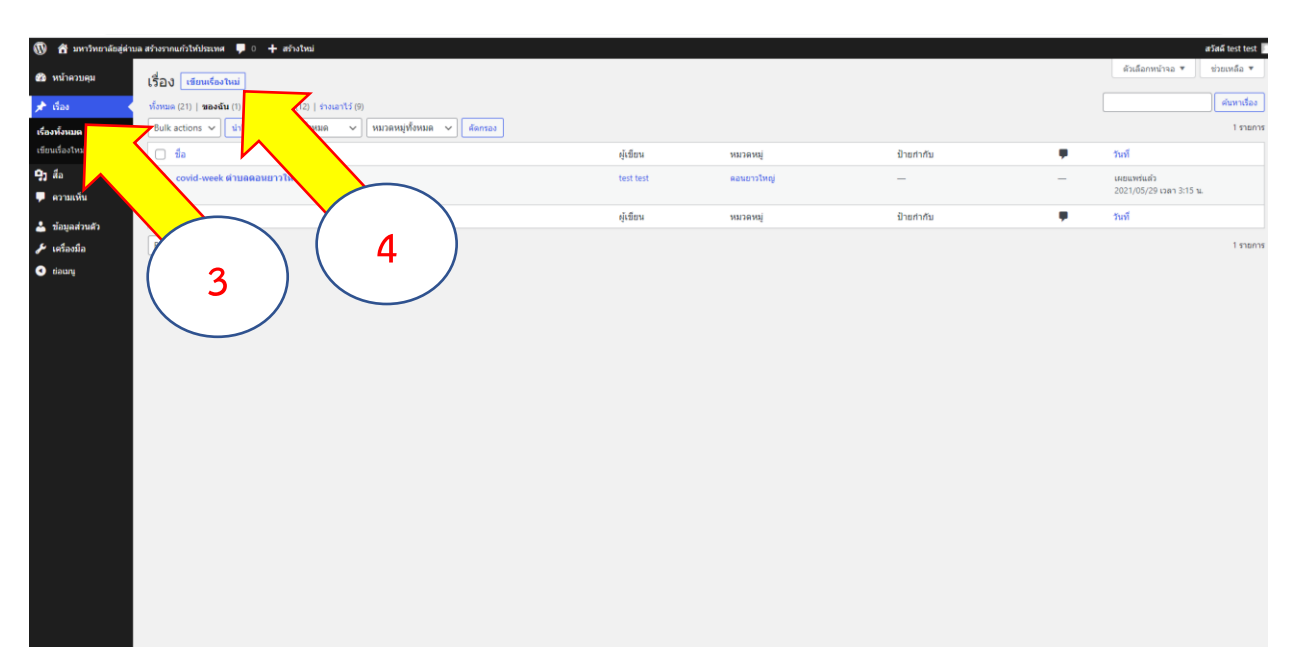

# **เมื่อท่านคลิ๊ก เขียนเรื่องใหม่ จากปรากฏหน้าต่าง ดังภาพ**

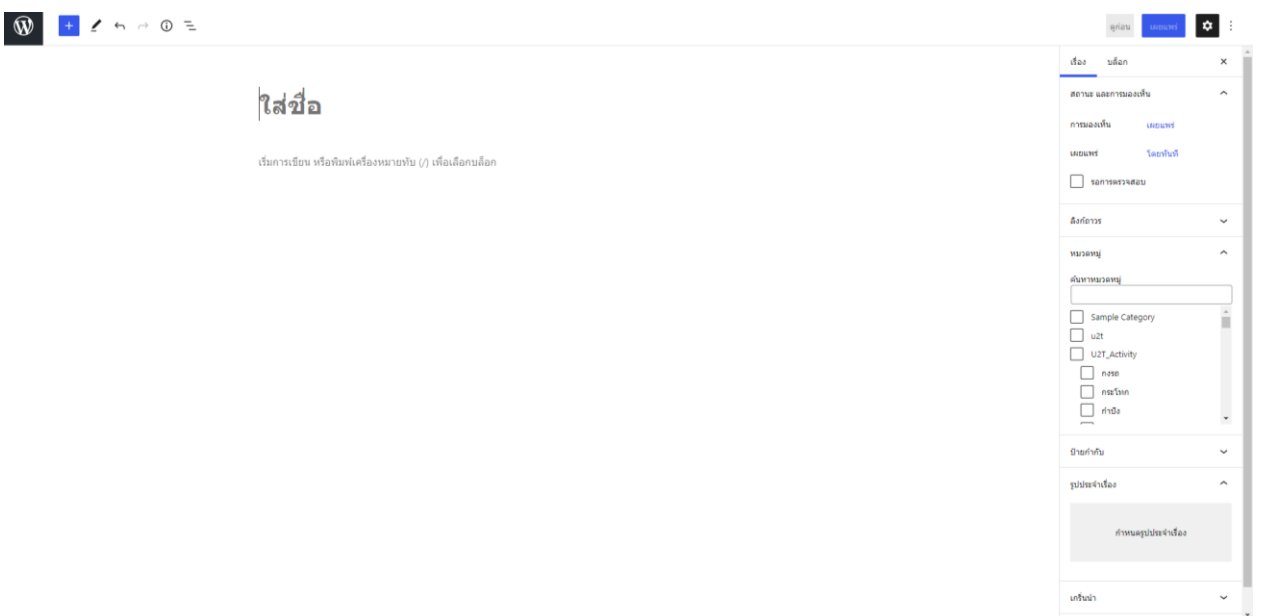

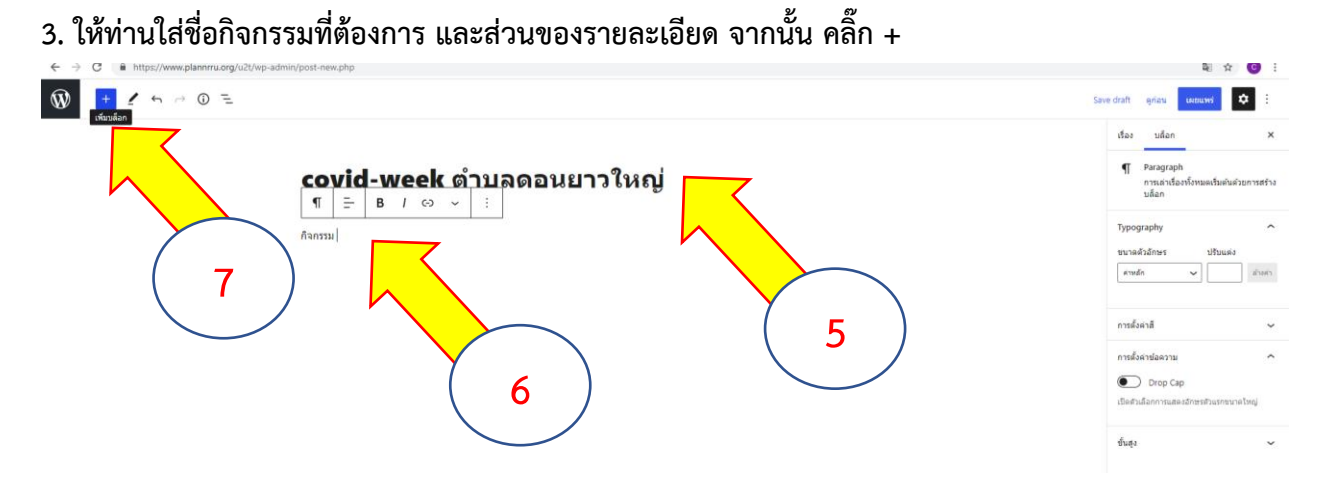

**หลังจากคลิ๊ก + ให้ท่านเลือก Gallery หรือ เนื้อหาอื่น ๆ ตามต้องการ**

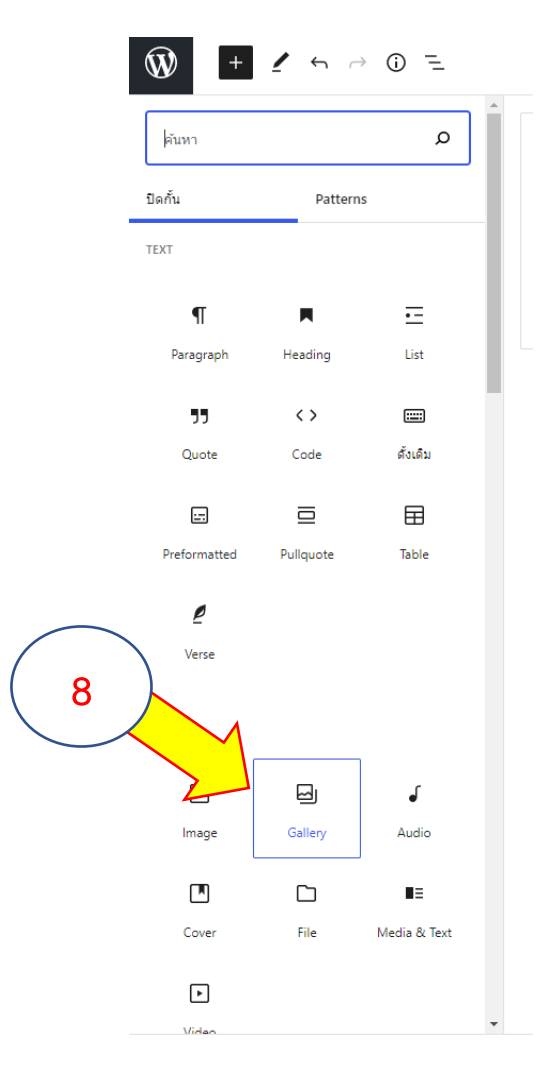

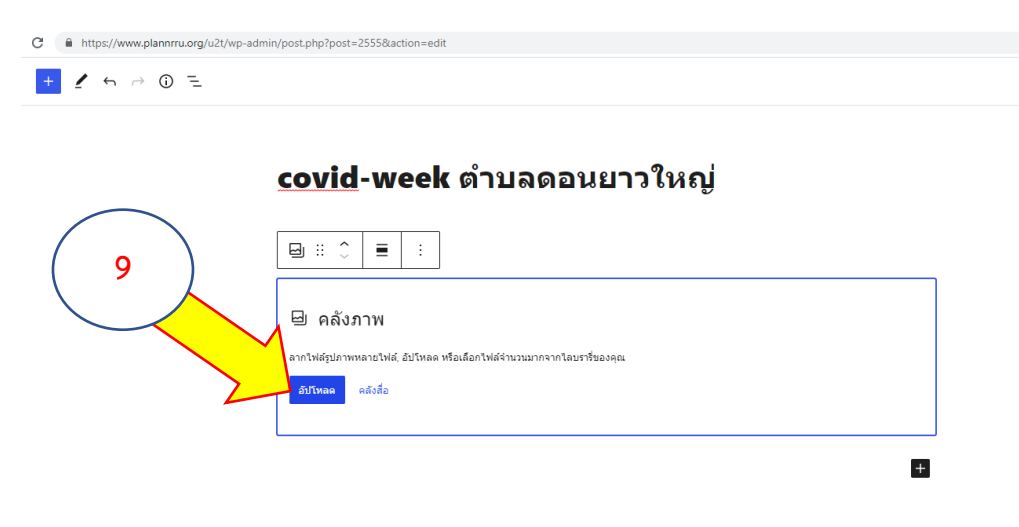

**จะปรากฏหน้าต่าง ให้ upload ภาพกิจกรรม (หากยังไม่มีภาพให้กด อัปโหลด)**

**จากนั้นเลือกที่เก็บไฟล์ และเลือกไฟล์ที่ต้องการ จากนั้น กด open**

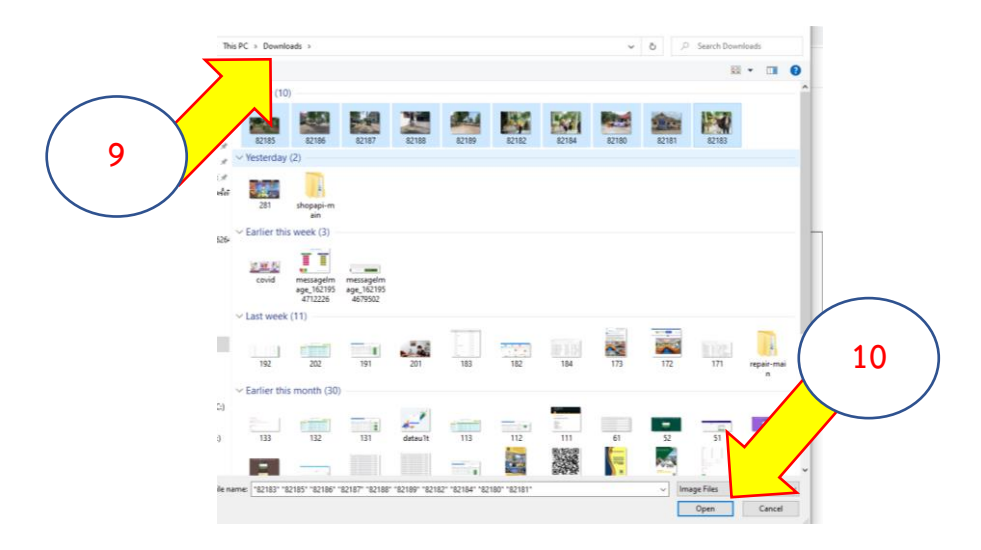

**จะปรากฏหน้าต่าง ภาพที่ upload เรียบร้อยแล้ว ให้ ท่านเลือก ภาพที่ต้องการ จากนั้น กด สร้าง คลังภาพใหม่**

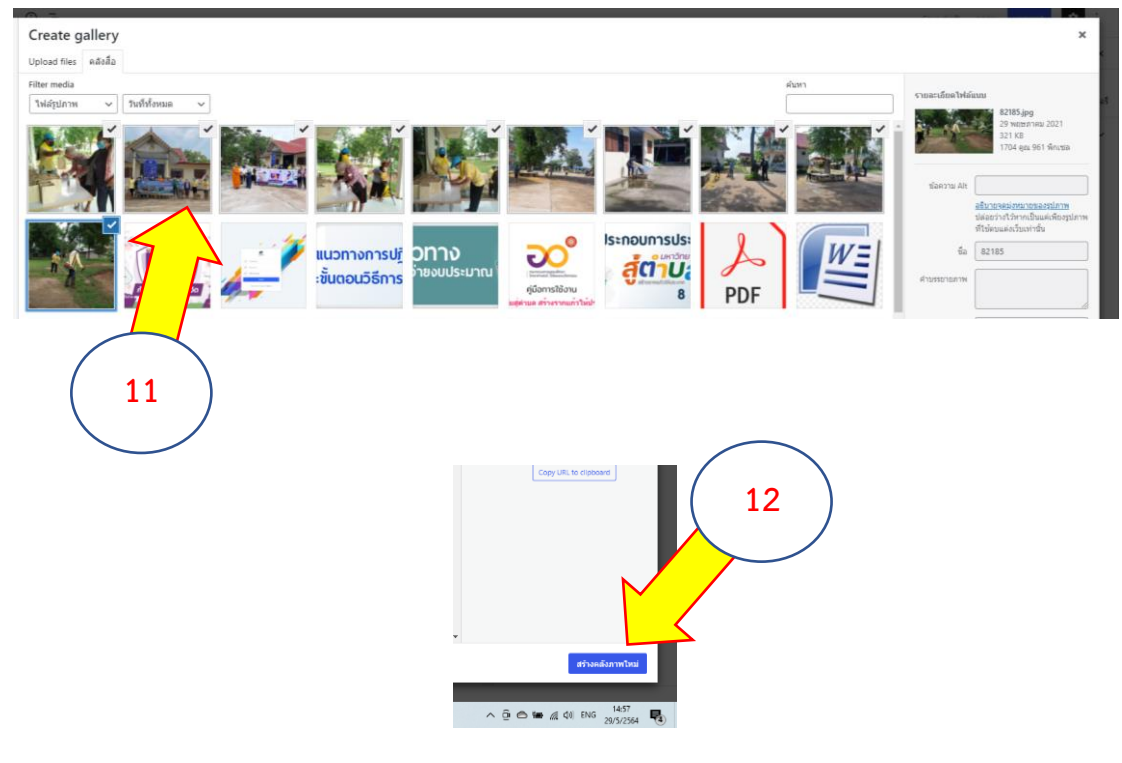

### **จะปรากฏเนื้อหา ดังตัวอย่าง**

#### covid-week ตำบลดอนยาวใหญ่

กิจกรรม covid-week วัดโปร่งทอง

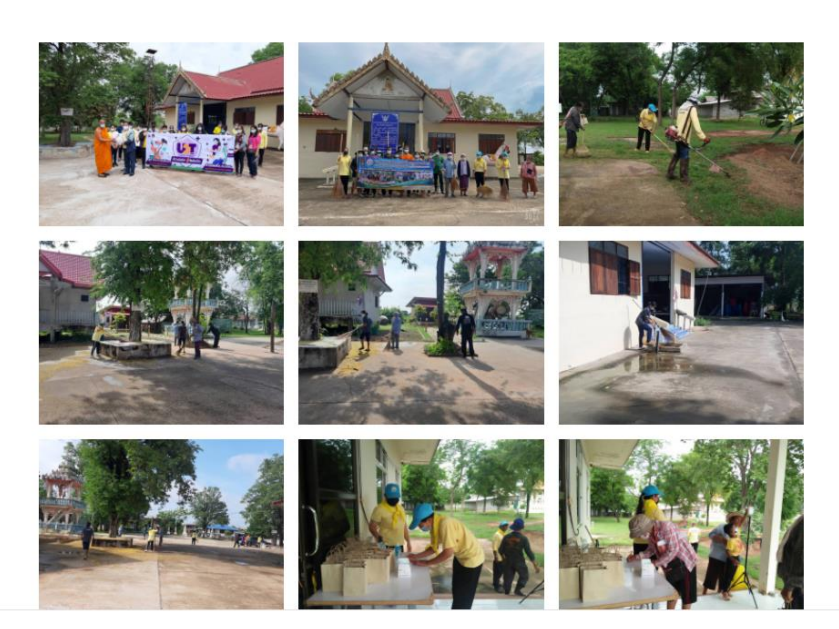

**กองนโยบายและแผน มหาวิทยาลัยราชภัฏนครราชสีมา**

**4. เลือกหมวดหมู่ตำบลให้ตรงกับเนื้อหาของท่าน (ด้านขวามือ)**

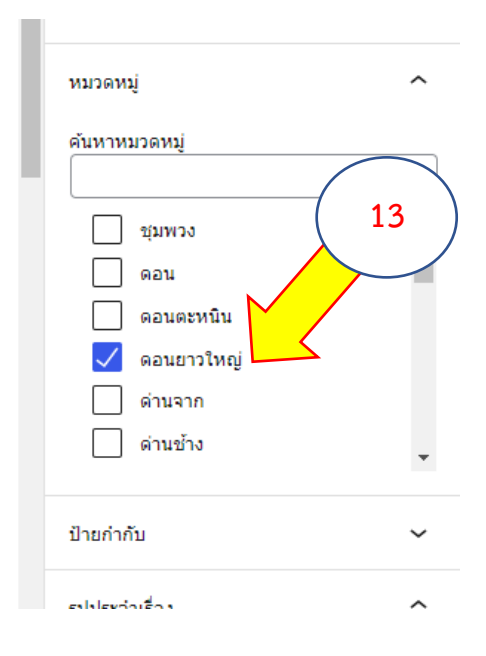

# **5. ใส่ภาพประจำเรื่อง**

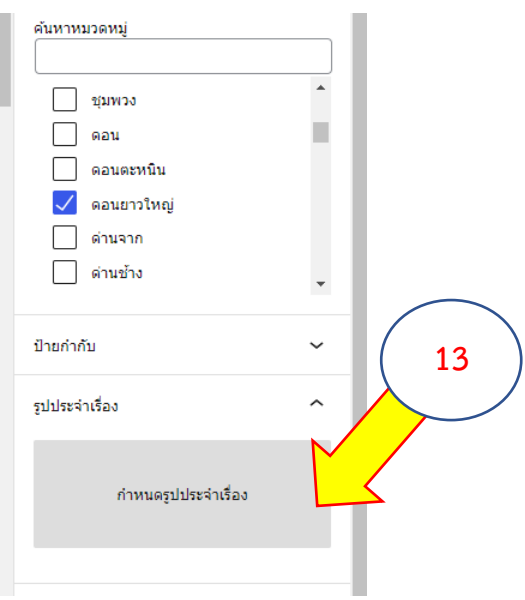

**6. เมื่อใส่ภาพประจำเรื่องเรี่ยบร้อย ให้ท่าน กด เผยแพร่**

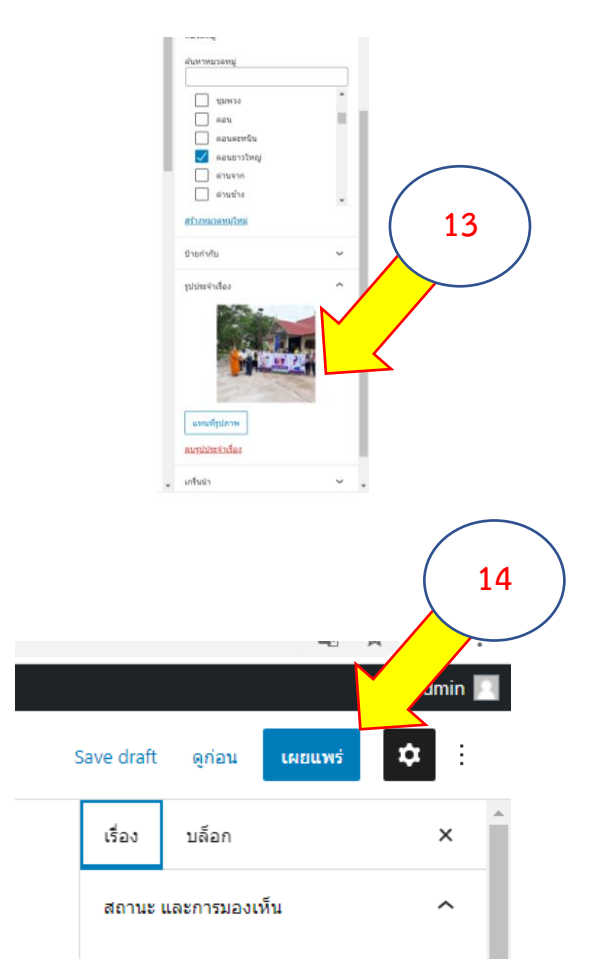

# **การแก้ไขเนื้อหา**

**7. การแก้ไขเนื้อหา ให้กดที่เมนู เรื่อง จากนั้นเลือกเรื่องที่ท่านต้องการแก้ไข**

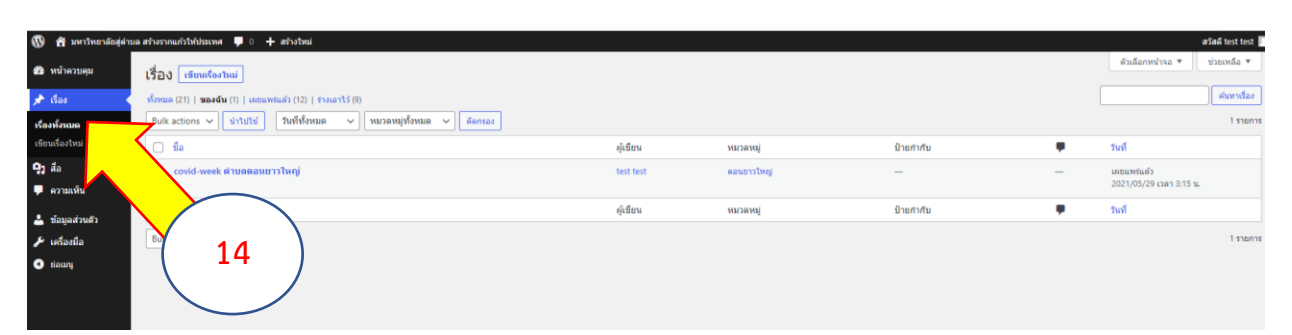

# **จากนั้นให้ เลือก แก้ไข**

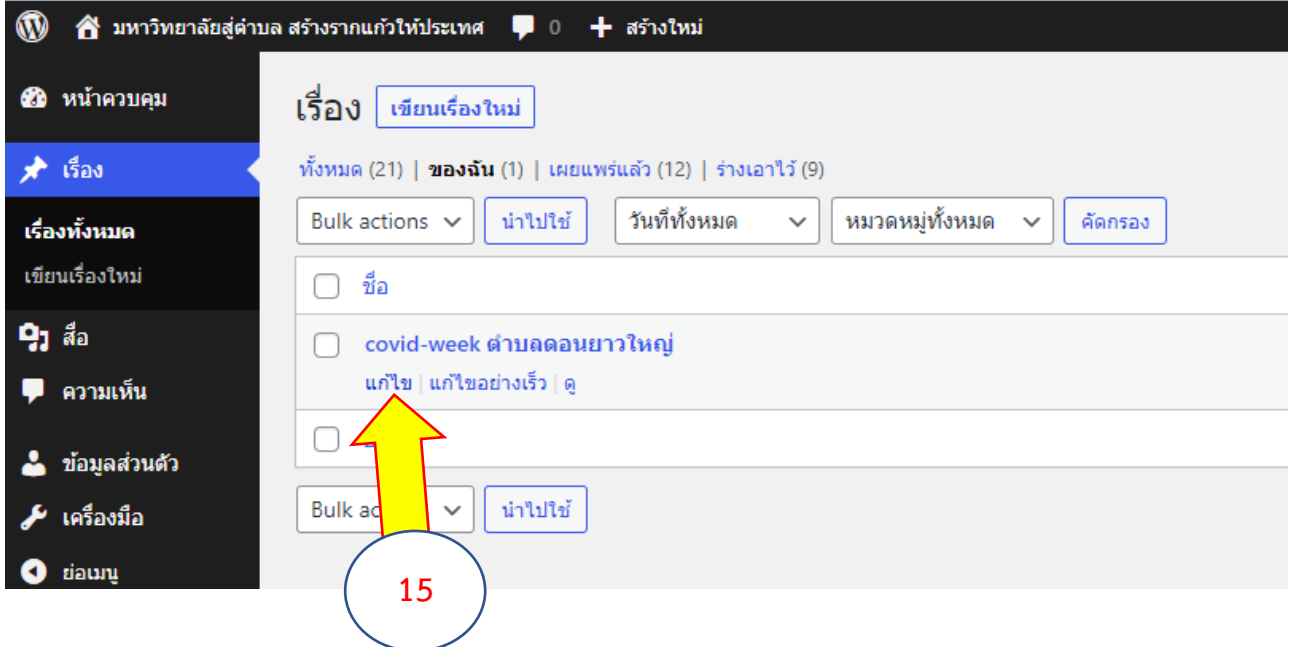

**เมื่อแก้ไขเนื้อหาเรียบร้อยแล้ว ให้ กด อัปเดต**

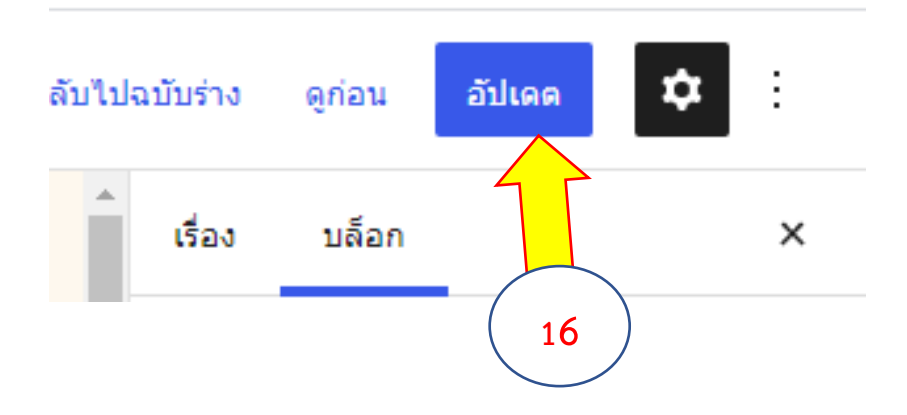

#### **การออกจากระบบ**

**กดที่ชื่อ มุมขวาบนของจอภาพ จากนั้น เลือก ออกจากระบบ**

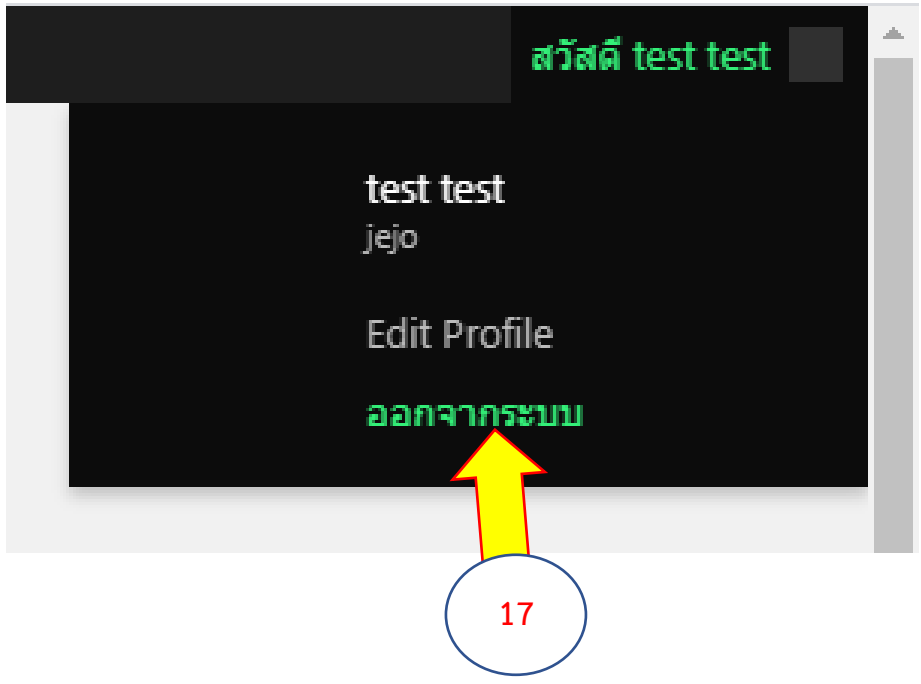

**กิจกรรมของท่านจะปรากฏในหน้าเว็บไซต์ https://www.plannrru.org/u2t/ (ดังตัวอย่าง)**

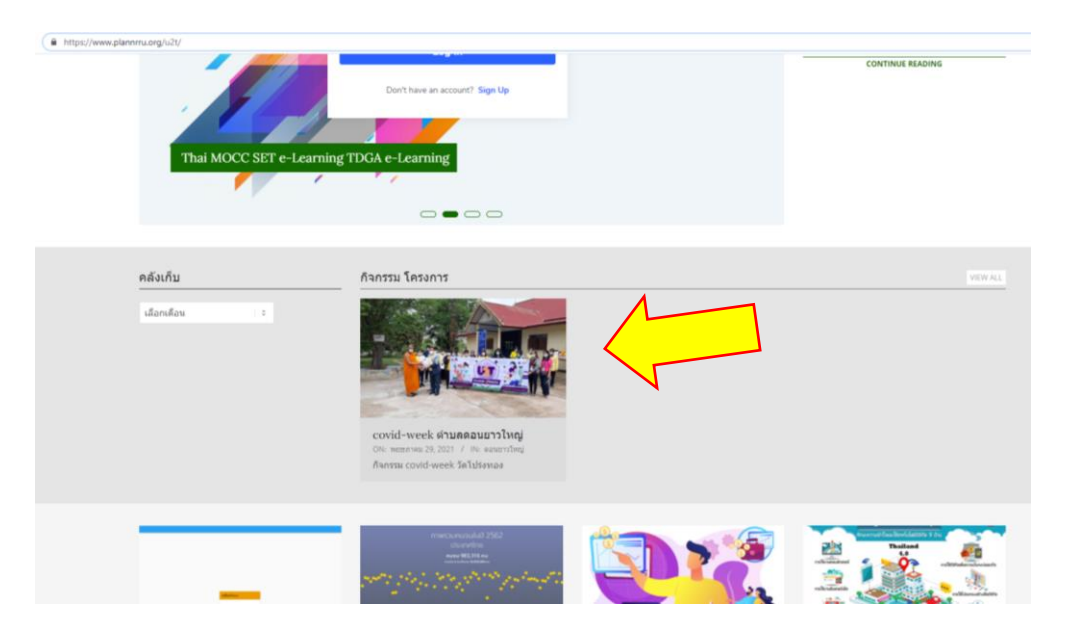